# **Installation Notes for ADINA 9.7 Windows Version**

- *ADINA 9.7 is available in the AVX (advanced vector extensions) version and standard non-AVX version*
- On *Windows 10, use Start ->All apps instead of Start ->Programs*

### **I. Minimum System Requirements**

- Operating system: 64-bit Windows 7 or higher
- Memory: 256 MB RAM or more
- Disk space: 500 MB for typical installation
- Optional: OpenGL 3.3 compatible graphics card with at least 1 GB memory for fast graphics mode display
- Optional: Intel Visual Fortran14 -- only needed for customization of usersupplied subroutines, see Section VI

# **II. Installation**

*Log on as the Administrator.*

1. *Using CD-ROM:* Insert the ADINA System 9.7 CD-ROM in the CD drive, and the CD-ROM menu should appear. If the CD-ROM menu does not appear, choose Run from the Windows Start menu, and click the Browse... button to select Autorun.exe from the CD-ROM, then click OK. On the CD-ROM menu, click Install ADINA 9.7 (64-bit).

*Using Installation File:* Run the installation file ADINA97#w64.exe (# is the minor release number 0, 1, 2, etc).

The installation setup automatically checks whether the machine supports AVX and installs the appropriate version. You will be prompted to enter a password to continue with the installation. Please contact ADINA R&D if you do not have the installation password.

- 2. Setup offers three types of installations:
	- **Typical** install the ADINA Structures, ADINA CFD/EM, ADINA Themal, ADINA FSI, ADINA TMC, ADINA User Interface (AUI) programs, online manuals, and sample problems.
	- **Compact** install the ADINA Structures, ADINA CFD/EM, ADINA Thermal, AUI programs and sample problems.
	- **Custom** select the components you want to install, e.g. Interface program for Femap or NX/Simcenter 3D.
- 3. If you select to install Transor for Femap, the setup program will ask you for the folder where Femap is installed. Please read the corresponding Section VII for additional information. If you select to install Transor for NX, please read Section VIII.
- 4. If you are using a node-locked license, proceed to Section III. If you are using a floating license, proceed to Section IV.

#### **III. Node-Locked License Setup**

*Note: If you are using a SentinelUSB dongle for licensing, please make sure that it is attached firmly to the USB port and you have installed the Sentinel driver on the machine. The driver setup program is <ADINA Installation Directory>\Sentinel\Driver.exe.*

- 1. Choose Start $\rightarrow$ Programs $\rightarrow$ ADINA System 9.7 $\rightarrow$ Install Node-Locked License to start the license program. The system ID of your PC will be displayed. You need to provide ADINA R&D (email: password@adina.com) with this system ID to obtain your password.
- 2. Click **Import…** to import the ADINA license file (\*.txt) emailed to you.
- 3. Click OK to complete the license installation.

*If you have any problem installing the password, please check out FAQ QI-002 on our web site: http://www.adina.com/faq/qi002.shtml*

#### **IV. Floating License Setup**

The ADINA floating license uses the Reprise License Manager (RLM 13.0). Note that the license server machine can be a Linux or Windows machine.

For **University users**, you need to provide the IP subnets where ADINA will be used, e.g. 152.12.\*.\*. You may specify up to 5 subnets.

On the machine to be used as the ADINA floating license server,

1. Run the **rlmhostid** command to obtain the **Host ID** which you need to send to ADINA R&D (email: password@adina.com).

 $Start \rightarrow Programs \rightarrow ADINA$  System 9.7 $\rightarrow$ Floating License $\rightarrow$ RLM Host ID

2. Once you received the floating license file (e.g., **yourcomp.lic**), put the file in the **RLM** sub-folder. Then, start the license manager with the **rlm** program in a command window.

#### **cd <ADINA installation directory>\RLM**

If your ADINA installation directory is the recommended default C:\ADINA97, you would enter

**cd \ADINA97\RLM rlm -dlog rlm.log**

Additional help is provided through

 $Start \rightarrow Programs \rightarrow ADINA$  System 9.7 $\rightarrow$ Floating License $\rightarrow$ Help

For more information on the RLM License Administration, please referto the document RLM\_License\_Administration.pdf in RLM sub-folder. Note that not all options described in the document are available in the ADINA System.

#### **V. Online Manuals**

The ADINA manuals are available as online pdf documents. To view the online documents, you will need to have Acrobat Reader or another program that can view pdf files. You can access the pdf files directly from the directory *<ADINA Installation Directory>\Docs* orfrom the AUIHelp menu. In addition, specific help (html files) on the use of the AUI is also available from the Help menu or the individual dialog boxes.

#### **VI. User Subroutines**

You need the Intel Visual Fortran 14.0 compiler to customize the user subroutines.

The Makefiles to make the dynamic link libraries (dll) and the Fortran source codes are installed in the usrdll sub-folder. To build and use a new dll, please refer to the README.txt file in the usrdll sub-folder.

#### **VII. Transor for Femap**

*Note: You need to select Custom installation to install this component.*

Transor is available for Femap 2020.2. Please see the manual trans4f 97.pdf installed in the Docs folder.

#### **VIII. Transor for NX**

*Note: You need to select Custom installation to install this component.*

# **IX. Uninstall**

To uninstall the ADINA System, open the Control Panel and click on Programs (or Add/Remove Programs). Select ADINA System 9.7 and click Uninstall.

#### **X. Installed Directories and Files**

Depending on the components installed, your computer may or may not have the following directories and files.

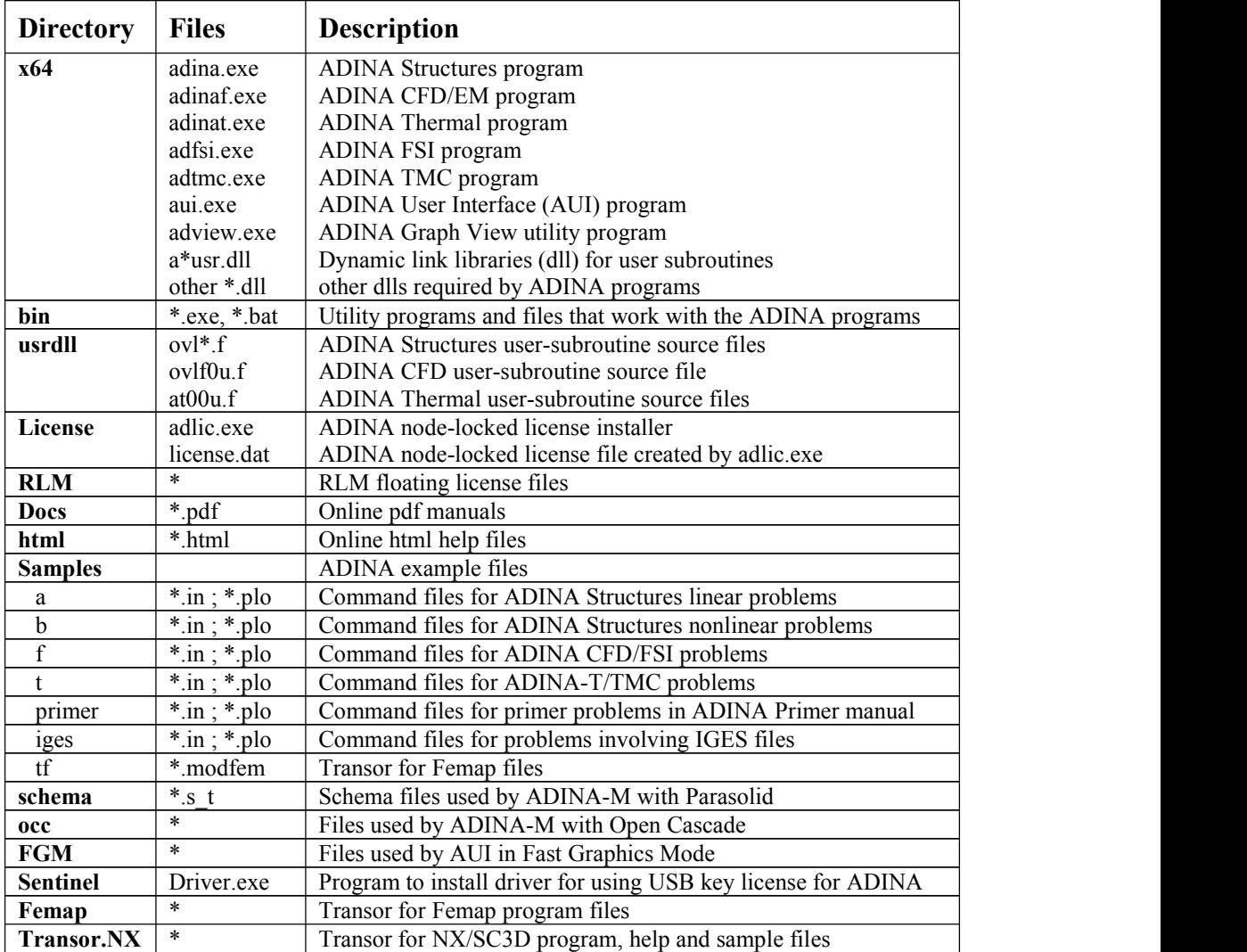